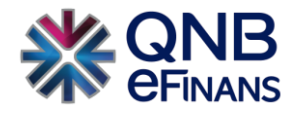

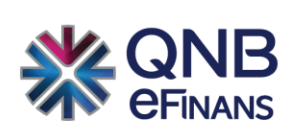

# **QNB eFinans e-Sigorta Komisyon Belgesi Kullanım Kılavuzu**

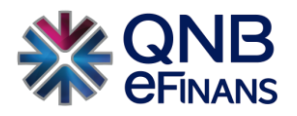

# İçindekiler

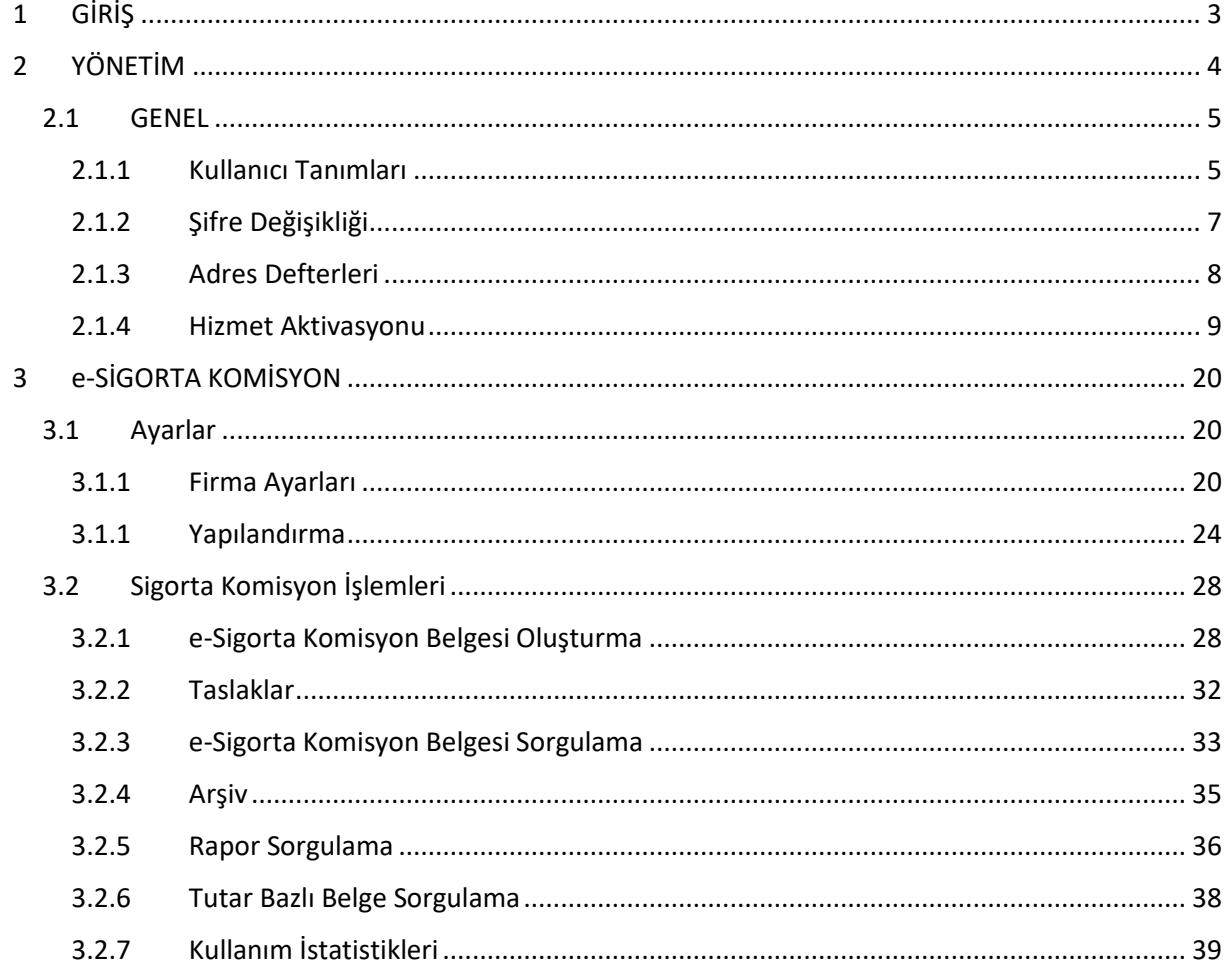

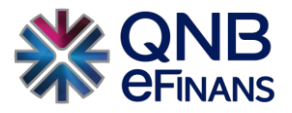

### <span id="page-2-0"></span>**1 GİRİŞ**

e-Sigorta komisyon belgesi, sigorta, emeklilik ve reasürans şirketlerinin sigorta ve emeklilik aracılarına ödedikleri komisyonlar için düzenledikleri elektronik bir belgedir. Bu belge, sigorta ve emeklilik aracılarının düzenlediği belgelerin yerine geçer ve elektronik ortamda muhafaza ve ibraz edilebilir. e-Sigorta komisyon belgesi uygulaması, Vergi Usul Kanunu Genel Tebliği ile uygulamaya konmuştur. e-Sigorta komisyon belgesi uygulamasına dahil olmak isteyen şirketlerin e-Fatura uygulamasına dahil olmaları gerekmektedir.

#### **e-Sigorta Komisyon Belgesinin sunduğu işlevler şunlardır:**

#### ➢ **Zaman Tasarrufu**

Belgelerin elektronik ortamda onaylanması ve raporlanması sayesinde iş süreçleri hızlanır ve verimlilik artar.

#### ➢ **Maliyet Tasarrufu**

Kağıt, baskı, kargo, arşivleme gibi dijital ortamda e-Sigorta Komisyon kesileceği için maliyet tasarrufu sağlamasının yanında doğaya da katkı sağlayacaktır.

#### ➢ **Operasyonel Süreç**

Bütün operasyonel süreçler dijital ortama taşınacağı için takibi kolaylaşacak ve raporlanabilecektir. Ayrıca kağıt e-Sigorta Komisyon belgesi üzerinde yapılması ihtimali bulunan hataları minimize edecektir.

#### ➢ **Entegrasyon**

İşletmeler kendi yazılımlarına entegre olarak kolayca e-Sigorta Komisyon belgesi kesebilecektir.

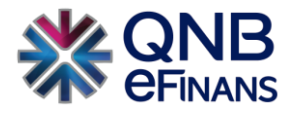

# <span id="page-3-0"></span>**2 YÖNETİM**

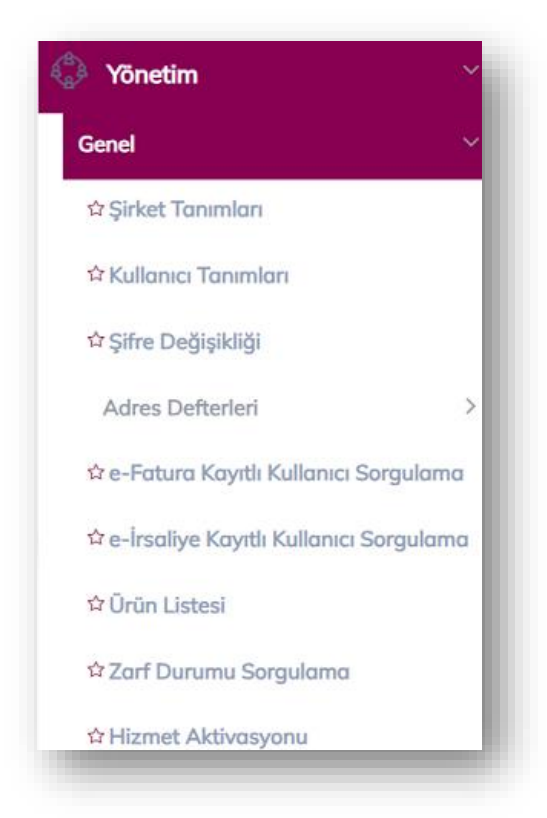

Yönetim ekranlarında Organizasyona (sigorta, emeklilik ve reasürans vb.) bağlı şirketler ve kullanıcılar tanımlanabilir. Kullanıcılara rol tabanlı veya organizasyon ve yerleşke bazında yetkiler verilebilir, sık kullanılan şirket bilgileri Adres Defteri'ne kaydedilebilir. Ayrıca e-Sigorta Komisyon Hizmet Aktivasyonu da bu menü altında yapılmaktadır.

**ÖNEMLİ HATIRLATMA:** Yalnızca Firma Ana Kullanıcısı **YÖNETİM** menüsünü kullanabilmektedir.

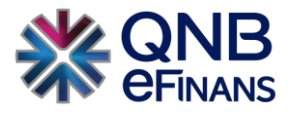

#### <span id="page-4-1"></span><span id="page-4-0"></span>**2.1 GENEL 2.1.1 Kullanıcı Tanımları**

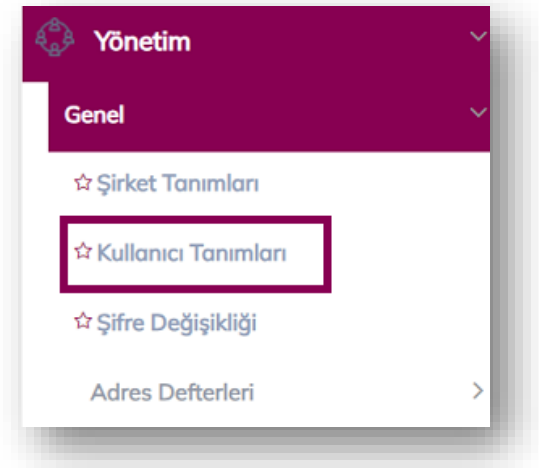

**"Kullanıcı Tanımları"** ekranında, "Yeni Kullanıcı Ekle", "Kullanıcı Bilgileri Güncelle", "Kullanıcı Hesabı Kapat", "Kullanıcı Hesabı Aktifleştir", "Kullanıcı Bloke Kaldır", "Kullanıcı Yeni Şifre Gönder", "Kullanıcı Kopyalarak Ekle" alanları bulunmaktadır.

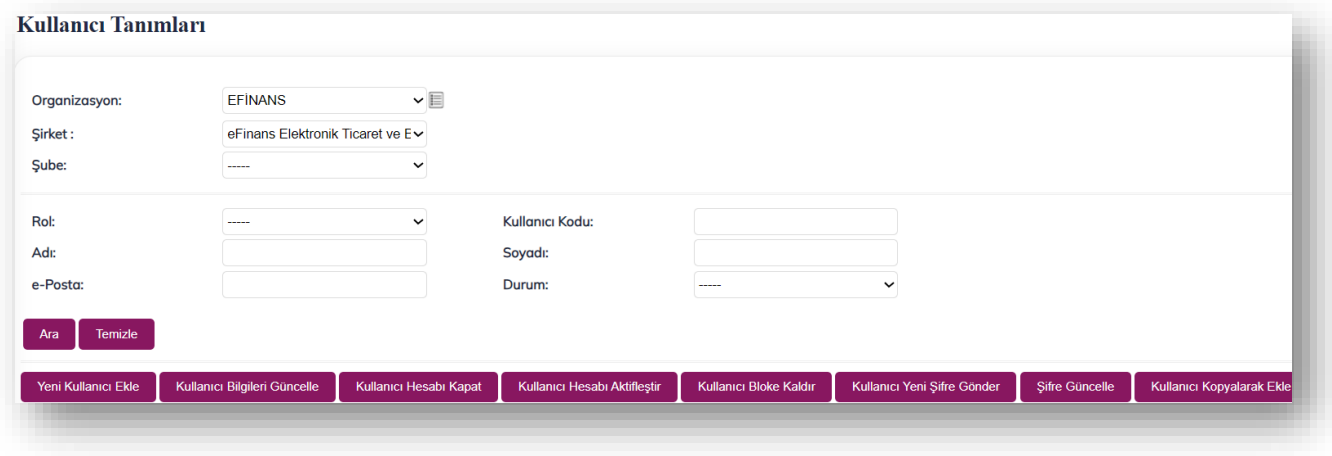

**"Yeni Kullanıcı Ekle"** butonu ile "Rol" tanımları yapılır. İstenirse şube bazında rol tanımlaması da yapılabilir.

- ➢ Şube bazında rol tanımlaması yapılması halinde sadece seçilen şubedeki belgeler görülebilir.
- ➢ Şubesiz rol tanımlaması yapılması halinde ise ilgili kullanıcı tüm belgeleri görebilir.

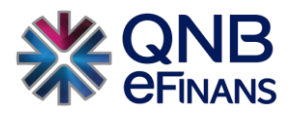

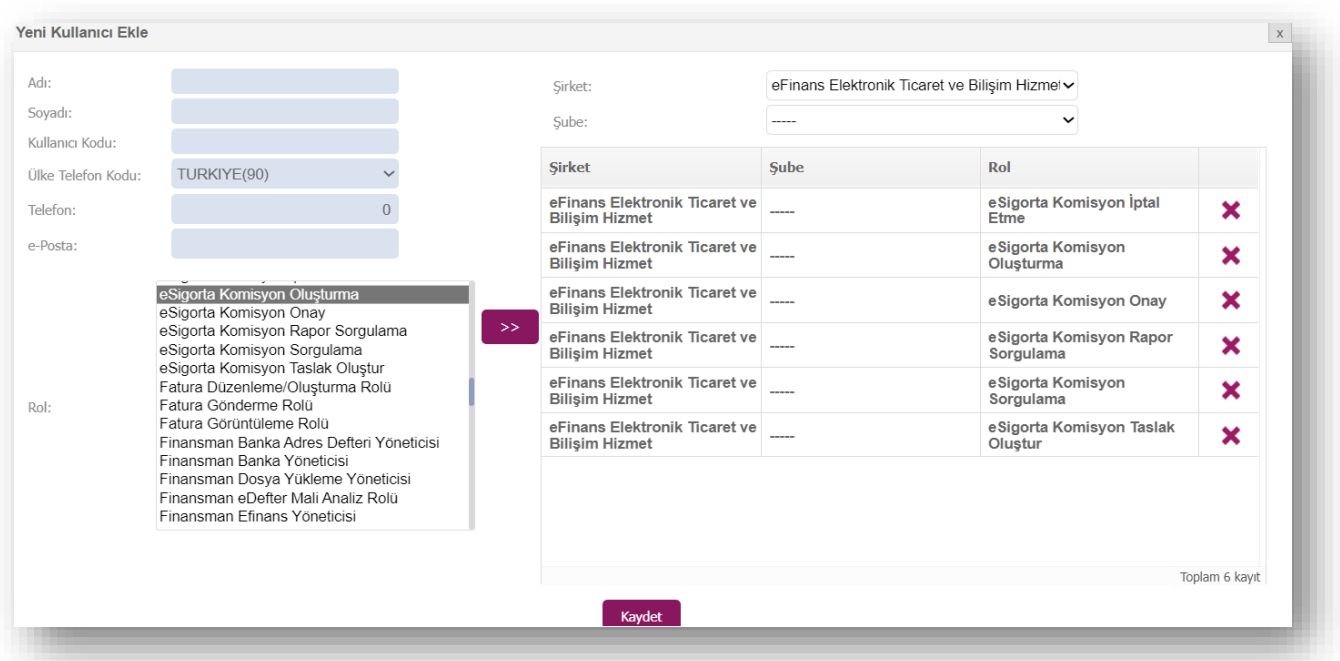

Ana kullanıcı firmada istediği sayıda alt kullanıcı oluşturabilir ve kullanıcıya ürününe özel rol listesinde bulunan rolleri tanımlayabilir. Rol listesinde bulunan rol adına tıklayarak, ardından  $\rightarrow$  butonuna tıklanması, rolün seçimi için yeterlidir.

Kullanıcı oluşturulduktan sonra QNB eFinans sistemi tarafından kullanıcı kodu ve sistemin otomatik yaratacağı şifrenin bu ekranda belirtilen e-Posta adresine gönderileceğinden, e-Posta adresinin doğru yazılması önem arz etmektedir.

Rol seçimi tamamlandıktan ve kullanıcı bilgileri yazıldıktan sonra **"Kaydet"** butonuna basılarak, kullanıcı oluşturma sayfasından çıkılır.

Kullanıcı, bilgileri güncellenmek istenirse **"Kullanıcı Bilgileri Güncelle"** seçeneği ile kullanıcı bilgisi güncellenebilir.

**"Kullanıcı Hesabı Kapat"** seçeneği ile kullanıcı hesabı kapatılabilir. Bu kullanıcı ile sisteme giriş yapılamaz.

**"Kullanıcı Hesabı Aktifleştir"** seçeneği ile kapatılmış bir kullanıcı hesabı için aktifleştirme işlemi gerçekleştirilir.

**"Kullanıcı Bloke Kaldır"** seçeneği ile hesabı bloke olmuş kullanıcının hesap blokesi kaldırılır. Web servis veya portal üzerinden arka arkaya beş kere yanlış giriş yapıldığında kullanıcı hesabı bloke olur. Kullanıcının yeni şifre ile sisteme giriş yapması için kullanıcı blokesinin kaldırılması gereklidir. Yeni şifre kullanıcının e-Posta adresine iletilmektedir.

**"Kullanıcı Yeni Şifre Gönder"** butonu ile firma yöneticisi rolüne sahip kullanıcılar şifresini unutmuş olan kullanıcılar için yeni şifre oluşturabilir.

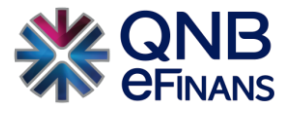

**"Kullanıcı Kopyalayarak Ekle"** seçeneği ile önceden kayıt edilmiş kullanıcı hesaplarına ait rollerin otomatik olarak gelmesi sağlanır.

#### <span id="page-6-0"></span>**2.1.2 Şifre Değişikliği**

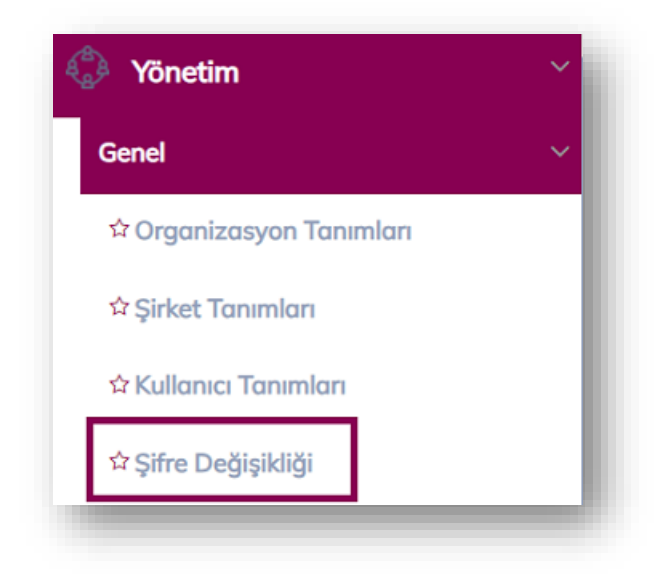

Kullanıcı, şifresini / güvenlik sorusunu değiştirmek isterse Yönetim menüsü altında bulunan **"Şifre Değişikliği"** seçeneği ile değiştirilebilir.

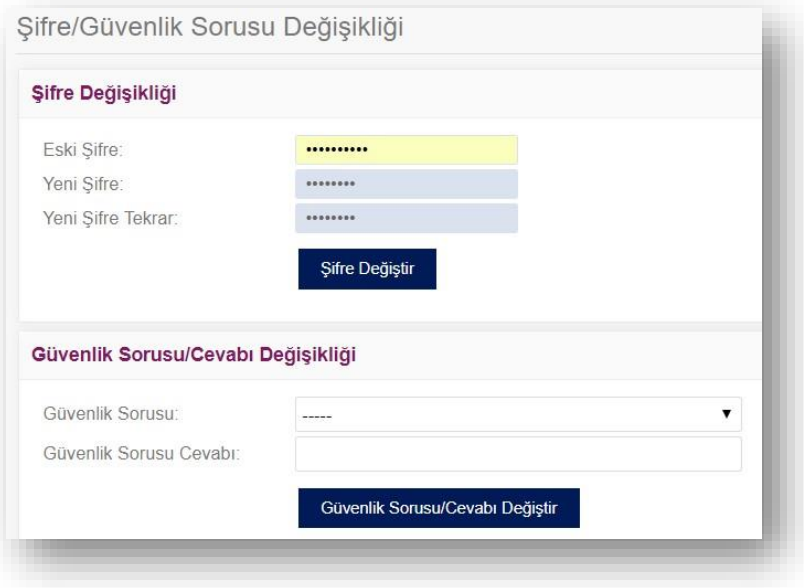

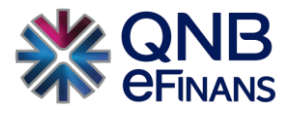

#### <span id="page-7-0"></span>**2.1.3 Adres Defterleri**

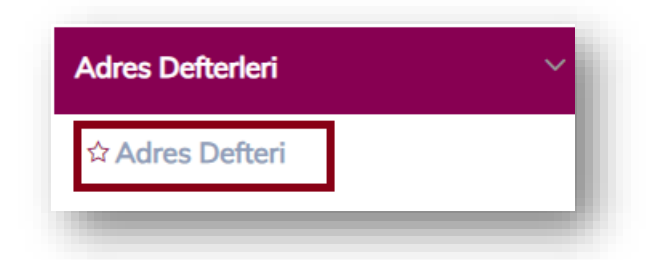

Adres Defteri kısmı, sıklıkla belge oluşturduğunuz cari bilgilerini kayıt edebileceğiniz alandır.

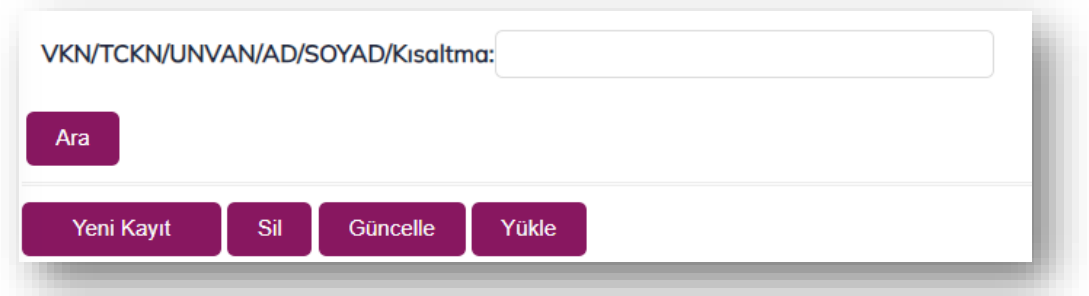

Cari bilgileri kaydedilip, cari için **kısa ad** oluşturduğunuzda;

**"e-Sigorta Komisyon → Sigorta Komisyon İşlemleri → e-Sigorta Komisyon Belgesi Oluşturma"** bölümündeki **"Alıcı Ara"** kısmına, oluşturulan cari kısa adı yazıldığında şirkete ait bilgilerin otomatik olarak gelmesi sağlanır.

Detaylı bir adres defteri araması gerektiğinde **"VKN / TCKN /AD/SOYAD/Kısaltma**" alanına var olan adres defteri kaydının kısa adı, VKN / TCKN bilgisi girilerek "Ara" düğmesi yardımıyla sorgulaması yapılabilir.

**"Sil"** butonu ile adres defterinde var olan cari silinebilir.

**"Güncelle"** butonu ile adres defterinde var olan cari güncellenebilir.

**"Yükle"** butonu ile örnek dosya şablonumuz indirilerek mevcut adres defteriniz QNB eFinans Portal'e yüklenebilir.

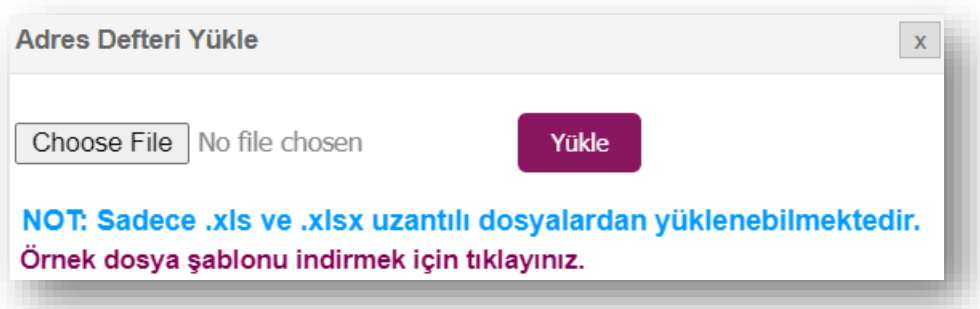

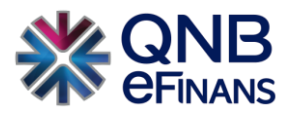

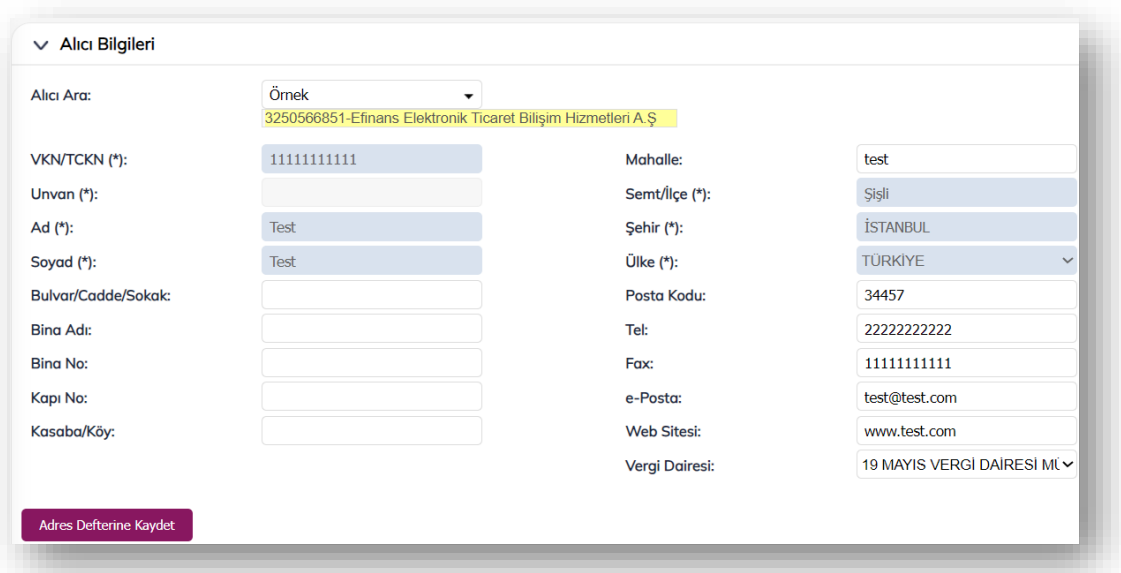

**"e-Sigorta Komisyon Belgesi Oluşturma""** sayfasında alıcı bilgileri ilk defa kullanılıyorsa, bundan sonra oluşturulacak belgelerde kısa yol oluşturularak hızlı belge düzenleyebilmek için **"Adres Defterine Kaydet**" butonu ya da mevcut kayıtları güncellemek için **"Adres Defteri Güncelle"** butonu kullanılabilir.

#### <span id="page-8-0"></span>**2.1.4 Hizmet Aktivasyonu**

Aktivasyon işlemi, şirketinizin QNB eFinans üzerinden "e-Sigorta Komisyon Belgesi Oluşturma", raporlayabilmesi anlamına gelmektedir. Bu işlem için e-İmza / Mali mühür kullanımı gerekmektedir.

#### **Ön Hazırlık:**

• Mali mühür / e-İmza, kullandığınız bilgisayara takılı olmalıdır.

Adım adım aktivasyon işlemleri aşağıdaki gibidir;

#### **Aktivasyon**

1. QNB eFinans Portal'e giriş yapınız.

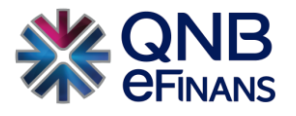

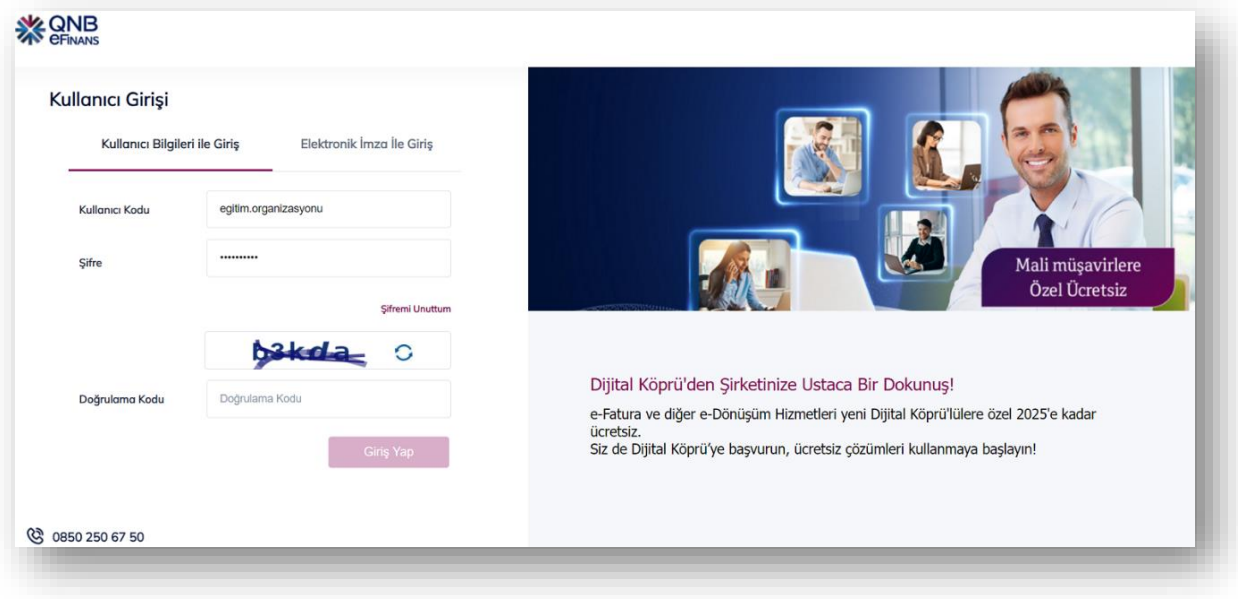

2. **Yönetim > Genel > Hizmet Aktivasyonu'nu** seçiniz.

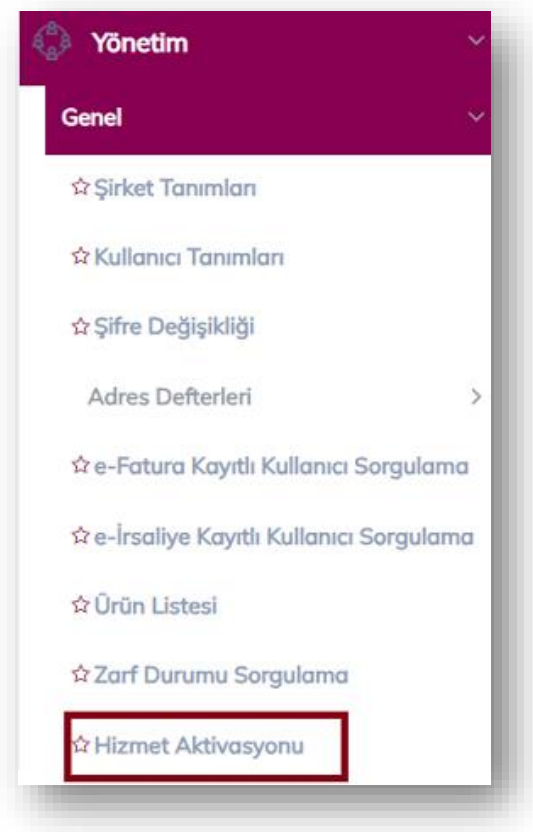

3. **"Etiket Ekle"** butonuna tıklayınız.

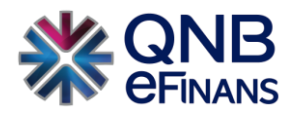

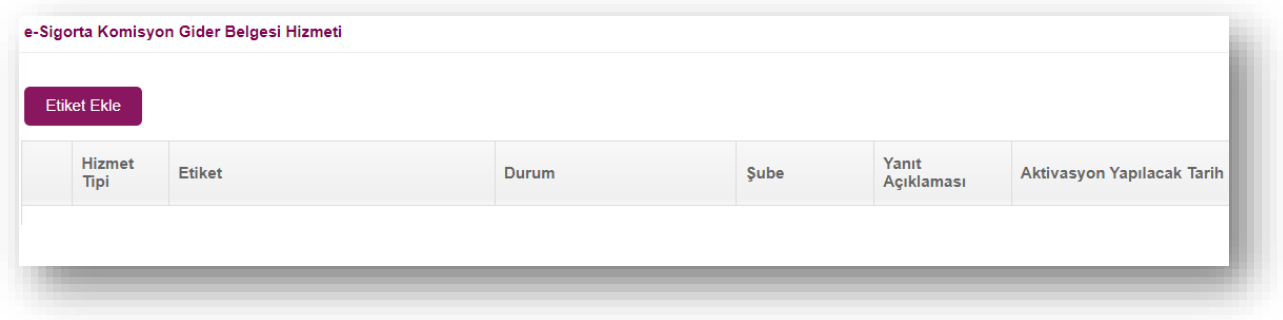

4. Etiket ön eki ve şirket alan adı belirterek **"Ekle"** Butonuna tıklayınız.

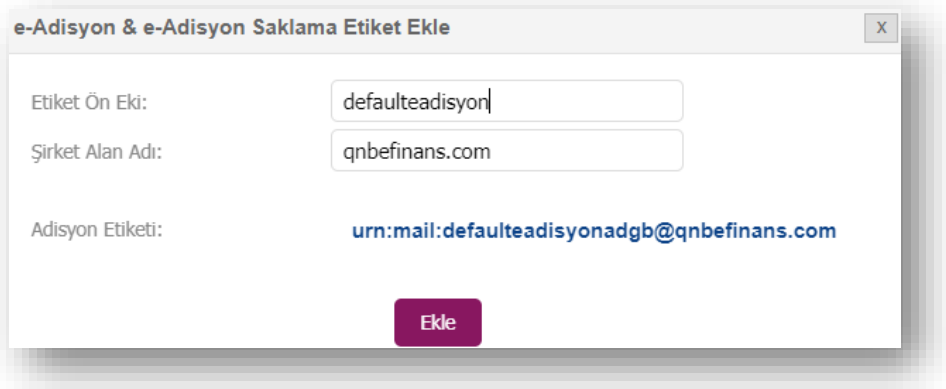

5. **"Tamam"** Butonuna tıklayınız.

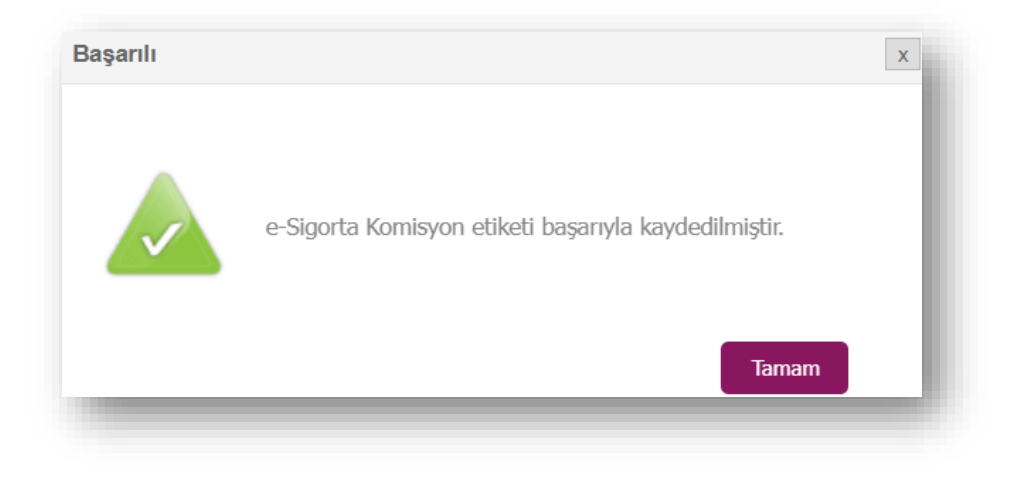

6. Eklenen etiketi seçerek "**Aç"** butonuna tıklayınız ve mali mühür ya da e-İmza ile imzalayınız.

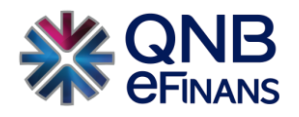

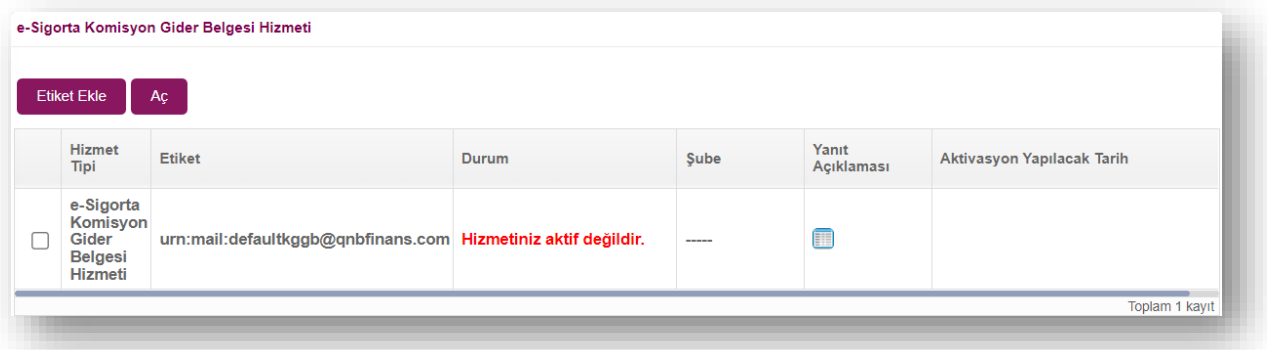

7. Etiket seçilerek **"Aç"** butonuna basılması akabinde aktivasyon tarih seçimi yapınız. Ürününüzün gün içerisinde Aktif edilmesini istiyorsanız **"Hemen Aktive Edilsin"**, ileri tarihli aktivasyon için **"Seçtiğim Tarihte Aktive Edilsin"** seçebilirsiniz.

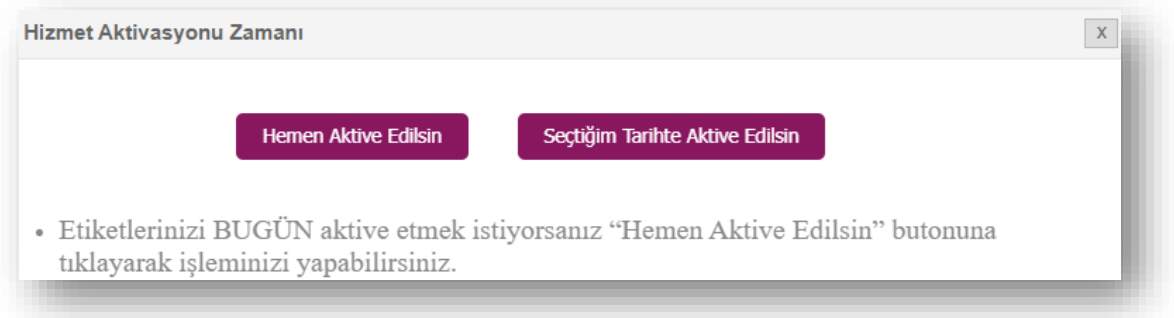

• Seçtiğiniz tarihte aktive edilmesi seçeneğinde takvimden aktivasyon tarihi belirtebilirsiniz.

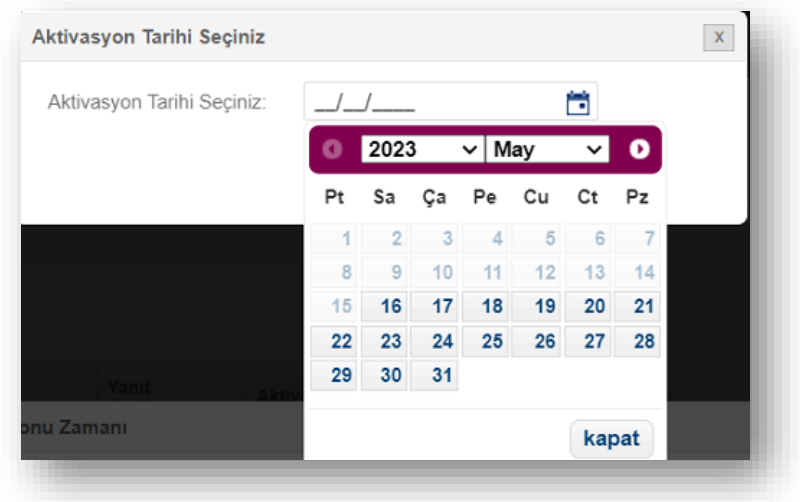

8. **"Evet"** Butonuna Tıklayınız.

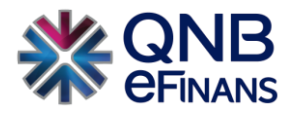

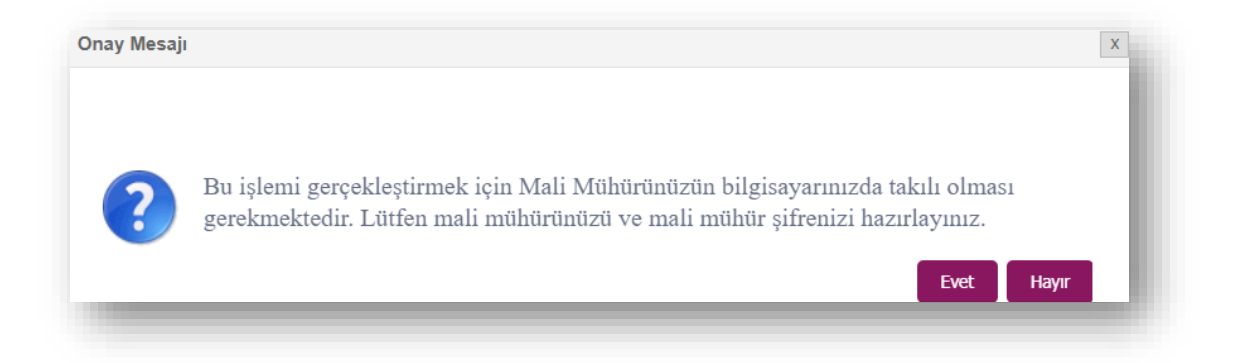

8. İmzalama işlemini başarı ile tamamlayabilmeniz için **"eFinans İmzalama Aracı"** indirilecektir.

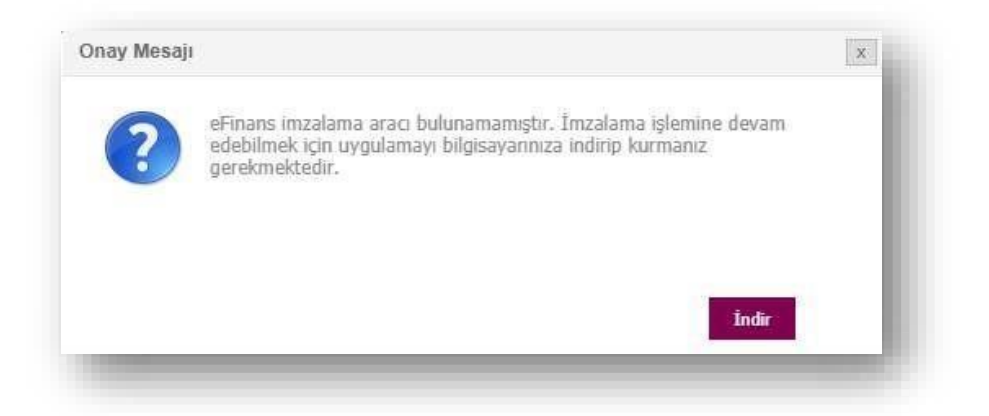

9. Programı indirin ve kurun.

"Kurulumu tamamlanacak imza aracı sayesinde bilgisayarınıza Java uygulaması yüklenmesine gerek kalmaz. e-İmza ya da mali mühür yazılımınız otomatik olarak kontrol edilecek ve imzalama işleminiz kolayca tamamlanacaktır."

• Program .exe dosyasına tıkladığınızda güvenlik penceresi açılması durumunda "More Info" butonuna ardından, "Run Anyway" butonuna tıklayınız.

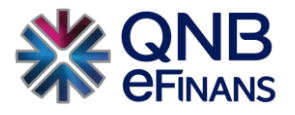

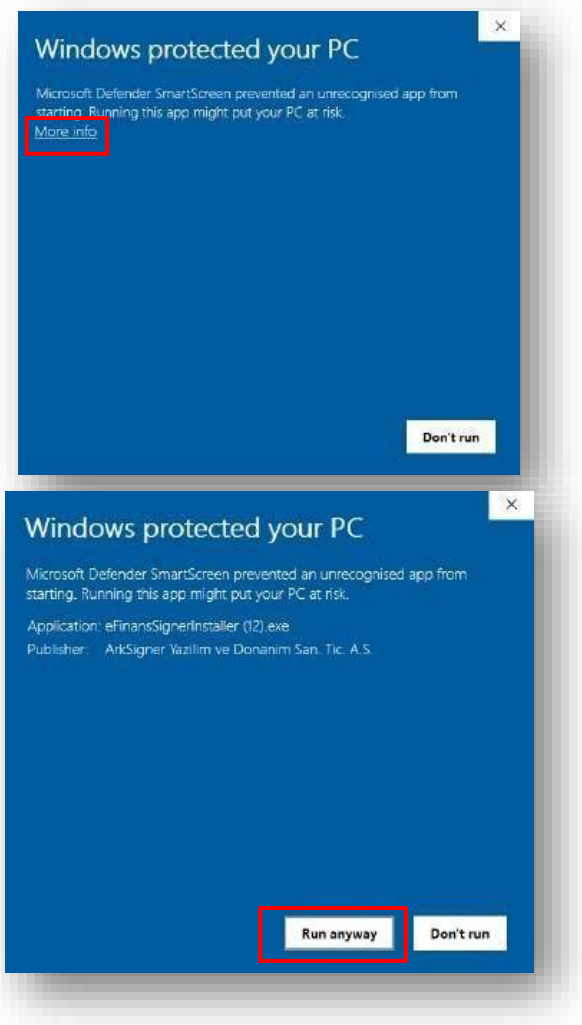

• eFinans İmza Kurulum Sihirbazında **"İleri", "Kurun" ve "Bitti"** butonları ile kurulumu tamamlayın.

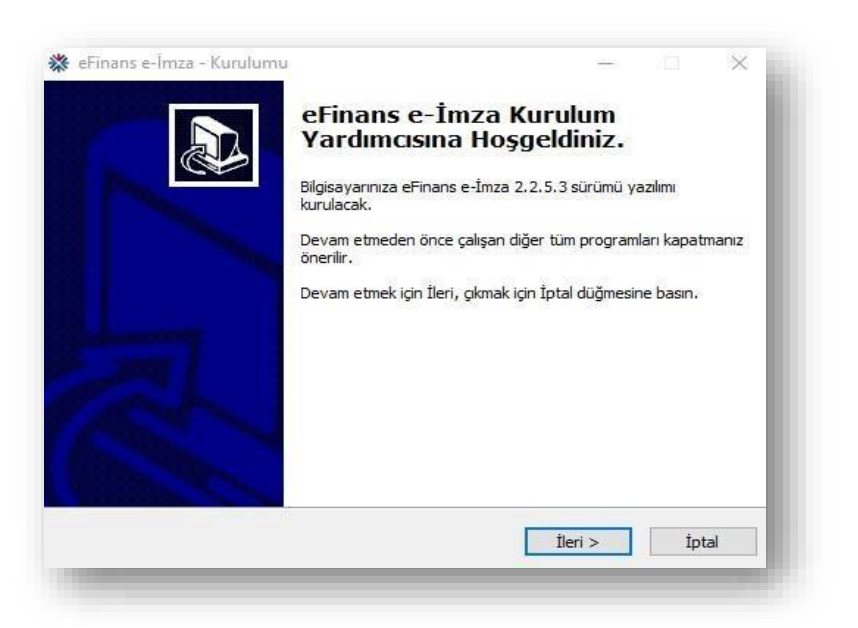

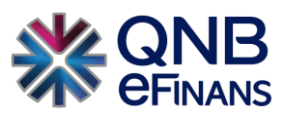

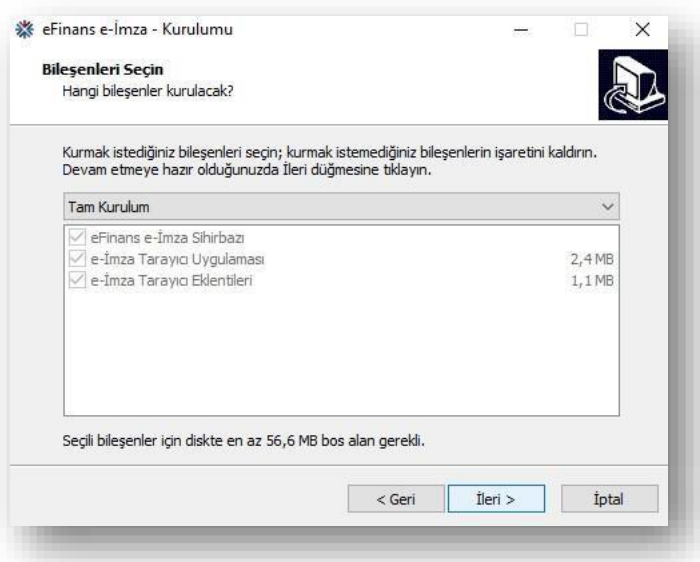

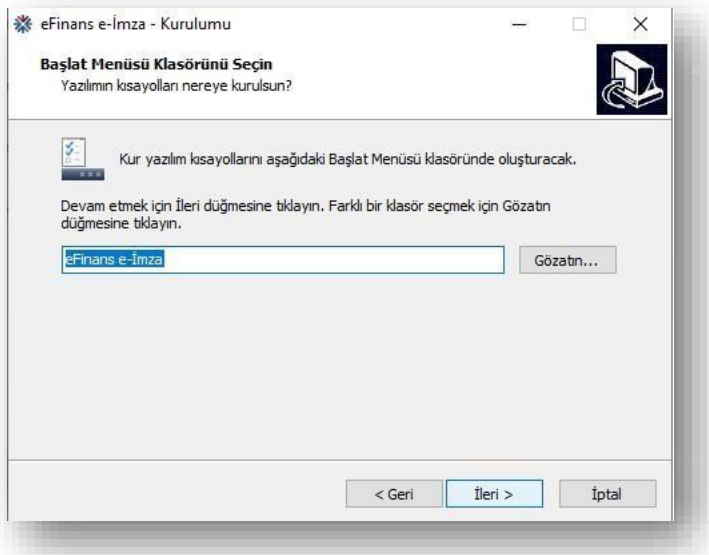

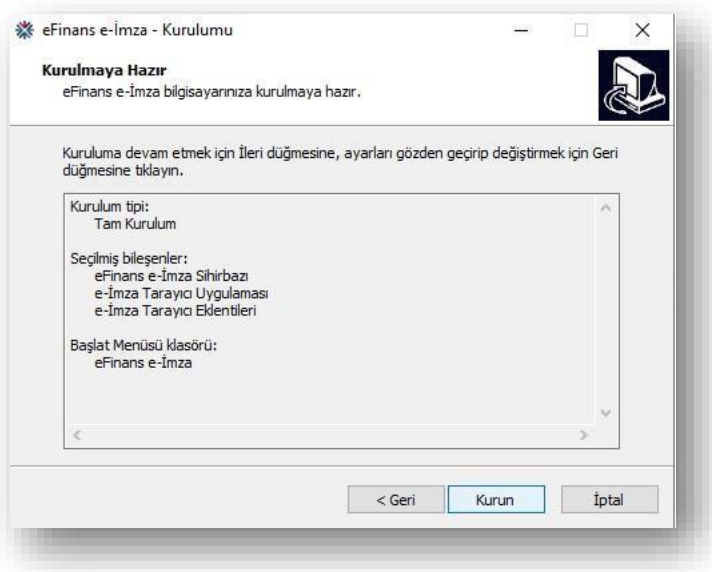

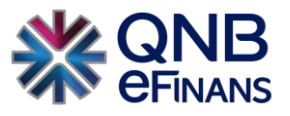

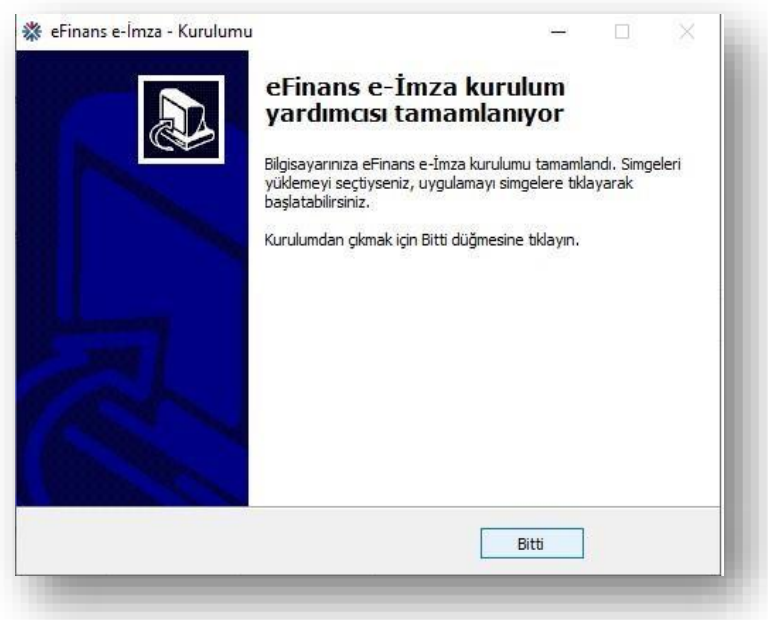

11. eFinans İmza Sihirbazı Java ve elektronik imza aracı kontrollerinizi yapacaktır. **"İleri"** butonlarına tıklayın.

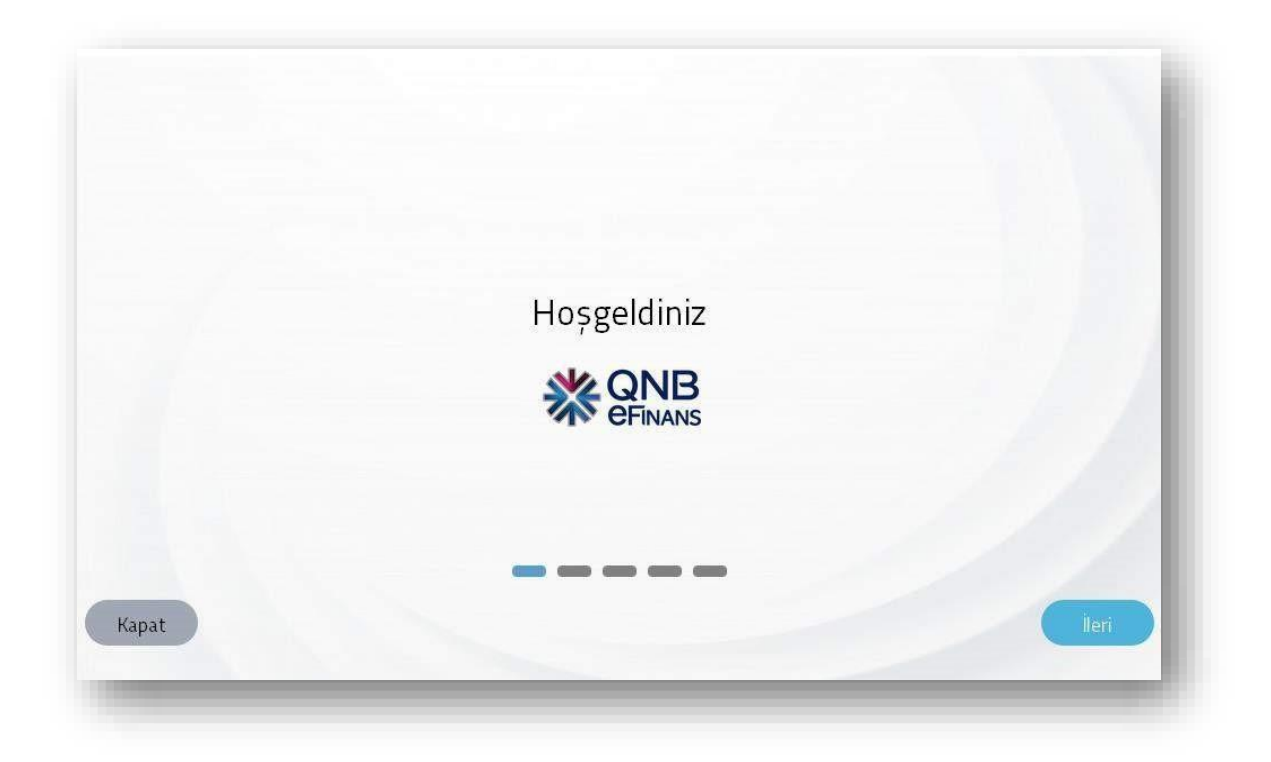

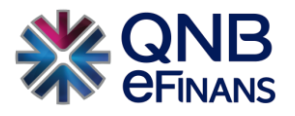

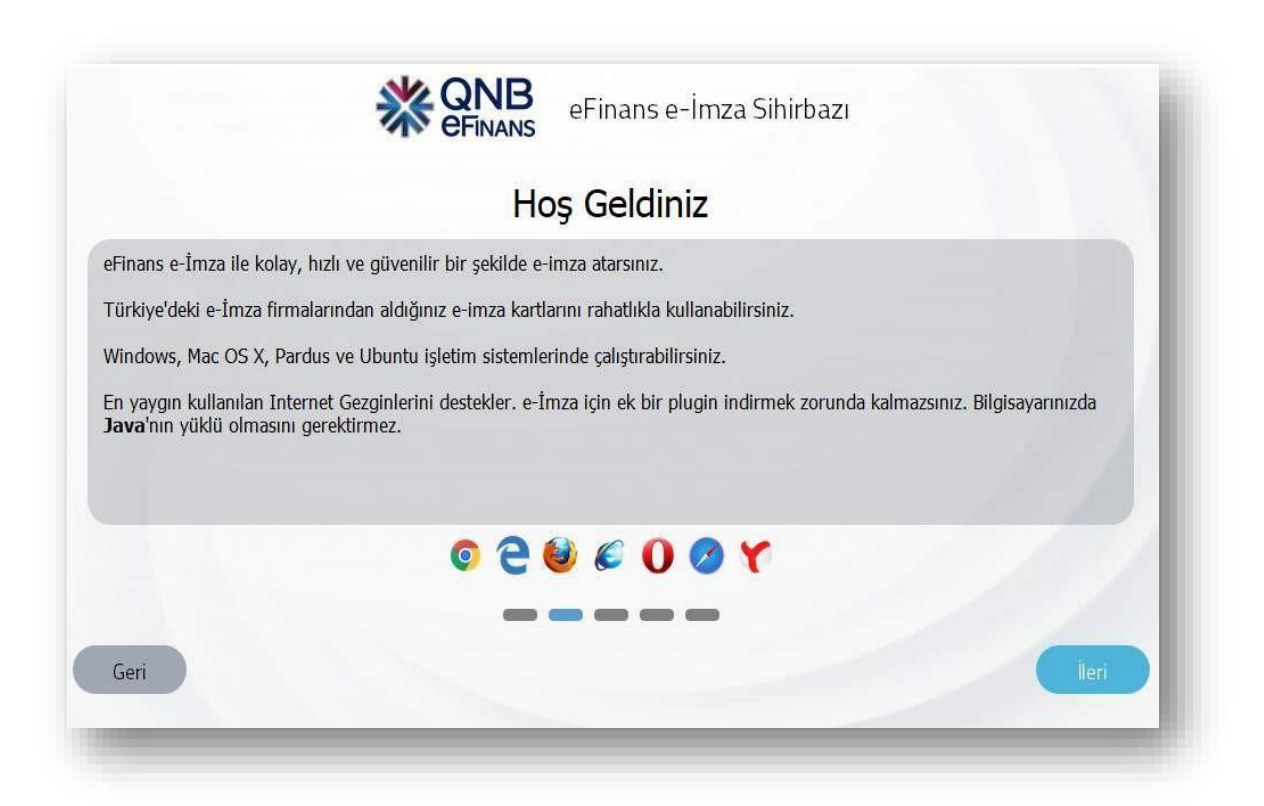

![](_page_16_Picture_2.jpeg)

![](_page_17_Picture_0.jpeg)

![](_page_17_Picture_30.jpeg)

![](_page_17_Picture_2.jpeg)

12. Tekrar etiket satırında e-Sigorta Komisyon Gider Belgesi etiketini seçerek **"Aç"** butonuna tıklayınız.

![](_page_17_Picture_31.jpeg)

![](_page_18_Picture_0.jpeg)

13. Tarih seçimi yapınız. Kurulumunu yaptığınız Hizmet Aktivasyonu İmzalama aracı ile aktivasyon talebinizi tamamlamak için elektronik imza aracı şifrenizi giriniz.

![](_page_18_Picture_52.jpeg)

14. **"Tamam"** butonuna tıklayınız.

![](_page_18_Picture_4.jpeg)

#### 15. **İŞLEMİNİZ TAMAMLANMIŞTIR.**

![](_page_18_Picture_53.jpeg)

16. GİB'ten onay geldiğinde **"Hizmet Aktifleştirilmiştir"** bilgisi ekranda görüntülenecektir.

![](_page_18_Picture_54.jpeg)

![](_page_19_Picture_0.jpeg)

# <span id="page-19-0"></span>**3 e-SİGORTA KOMİSYON**

#### <span id="page-19-1"></span>**3.1 Ayarlar**

<span id="page-19-2"></span>**3.1.1 Firma Ayarları**

![](_page_19_Picture_63.jpeg)

**"Firma Ayarları"** ekranı ile firmanızın tercihlerine göre ayarlarınızı özelleştirebilirsiniz.

#### **Rapor Ayarları**

![](_page_19_Picture_64.jpeg)

Sistem normal şartlarda bir önceki günün e-Sigorta Komisyon Belgesi otomatik olarak raporlanarak gönderilmesini sağlamaktadır. Eğer mevcut bulunan gün içerisinden kesilen e-Sigorta Komisyon raporlanması istenir ise Rapor Ayarları seçeneğinin işaretlenmesi gerekmektedir.

#### **Sistem Bilgilendirmelerinin Gönderileceği e-Postalar**

![](_page_19_Picture_65.jpeg)

Belge ve rapor işlemlerine ilişkin bilgilendirme e-Postalarının gönderilmesi için kullanılır.

![](_page_20_Picture_0.jpeg)

#### **Belge Şablonları (XSLT)**

![](_page_20_Picture_44.jpeg)

**"Belge Şablonları"** bölümü sayesinde, sistemde default olarak yüklü e-Sigorta Komisyon şablonu haricinde, varsa mevcut şablon dosyaları da yüklenebilecektir.

![](_page_20_Picture_45.jpeg)

#### **Belge e-Postası İçerik Ayarları**

![](_page_20_Picture_46.jpeg)

Oluşturulan ve iptal edilen e-Sigorta Komisyon alıcısına e-Posta olarak iletilebilir. İlgili e-Postanın içeriğindeki e-Sigorta Komisyon hangi formatta yer alacağına bu bölümden karar verilebilir.

![](_page_21_Picture_0.jpeg)

#### **Gönderici e-Posta Adresi**

![](_page_21_Picture_47.jpeg)

Oluşturulan ve iptal edilen e-Sigorta Komisyonların hangi adresten geleceğini belirleyebilirsiniz.

#### **Yanıtla e-Posta Adresi**

![](_page_21_Picture_48.jpeg)

Alıcılara iletilen e-Sigorta Komisyon bilgilendirme e-postalarına alıcı tarafından yanıt verilmesi halinde hangi adrese bu yanıtların iletileceğinin belirlendiği alandır.

#### **Firma Kısa Adı**

![](_page_21_Picture_49.jpeg)

SMS gönderimi yapılmak istediğinde SMS başlığının belirlenmesini sağlayan alandır. Maximum 15 karakterlik başlık belirlenebilir.

![](_page_22_Picture_0.jpeg)

#### **Otomatik Arşivleme**

![](_page_22_Picture_53.jpeg)

Gönderilen e-Sigorta Komisyon otomatik olarak arşivlenmesini sağlayan alandır. Firma istediği gün sayısını girerek sistem tarafından otomatik arşive kaldırmasını sağlayabilir. Zorunlu değildir.

#### **Geçmiş Tarihe Belge Kesme Limiti**

![](_page_22_Picture_54.jpeg)

Geçmiş tarihe e-Sigorta Komisyon kesmemek adına kısıtlama konulabilen alandır. Başlangıç tarihi mevcut bulunan gün baz alınarak girilen sayıya göre kısıtlama yapılmaktadır.

#### **e-Sigorta Komisyon Belge Liste Sorgula Web Servisi Şube-Kasa Arama Ayarı**

![](_page_22_Figure_8.jpeg)

Ayarın seçili olmaması durumunda şube, kasa aratılırken, aratılan kriterler kayıtların içinde geçiyor mu diye bakılır.

![](_page_23_Picture_0.jpeg)

#### **Sigorta Komisyon Belge İptal Edildiğinde E-posta Gönderilmesin**

![](_page_23_Picture_2.jpeg)

e-Sigorta Komisyon belgesinin iptal edilmesi durumunda e-Posta gönderilemeyecektir.

#### **Belge Sorgulama Ekranlarında Belge'nin Raporlanma Bilgisi Ayarı**

![](_page_23_Picture_53.jpeg)

e-Sigorta Komisyon raporlan bilgisinin gönderilmesini sağlayan seçenektir. e-Sigorta Komisyon Belgesi Sorgulama ya da arşiv alanlarında e-Sigorta Komisyon bilgisinin yanında rapor bilgisi görüntülenebilir.

![](_page_23_Picture_54.jpeg)

#### <span id="page-23-0"></span>**3.1.1 Yapılandırma**

![](_page_23_Picture_55.jpeg)

![](_page_24_Picture_0.jpeg)

Yapılandırma ekranı müşterinin farklı şube ve kasalar için kullanacağı e-Sigorta Komisyon işlenme ayarlarını yapmasına olanak tanır. Sisteme herhangi bir kaynaktan yüklenen e-Sigorta Komisyon, yüklendiği esnada belirtilen şube, kasa, kaynak kombinasyonu için tanımlanmış bir yapılandırma ayarı olmalıdır. Aksi takdirde işlenemeyecektir.

**Şube:** Firmanın belirlediği şube adı/kodudur.

**Kasa:** Şubeye ait kasa adı/kodudur.

**Kaynak:** WEB SERVICE / WEB FORM / FTP / UPLOAD seçenekleri bulunur.

QNB eFinans Portal'den manuel e-Sigorta Komisyon belgesi kesilmesi isteniyorsa kaynağı **WEB FORM** olan bir yapılandırma ayarı yapılmalıdır.

**Yüklenen Dosya Formatı:** "UBL / CSXML" formatlarından birisi seçilir. Genel olarak "UBL" GİB'in belirttiği formattır. "CSXML" QNB eFinans'a özel Türkçe yapıda olan bir xml yapısıdır. "CSXML" olarak sisteme yüklenen belgeler gönderim esnasında GİB'in belirtmiş olduğu standart format olan "UBL" çevirerek gönderim yapılır. En çok kullanılan bu iki format olup yüklenen dosya formatı hakkında daha fazla bilgi veya hata alınması durumunda çağrı merkezimiz üzerinden destek alabilirsiniz.

**Paket Çıktı Formatı:** Belge işlendikten sonra alıcının FTP klasörüne URL ya da PDF/URL paylaşılmasını sağlayan ayardır. Sadece FTP ve Upload kaynakları için kullanılabilir.

**e-Posta Gönderimi:** e-Sigorta Komisyon bağlantısını içeren e-Postanın kimlere gönderileceğini belirlemek için e-Posta gönderilmesin / Fatura gönderim şekli elektronik olanlara / Tüm faturalara / e-Posta alıcı listesindeki faturalara seçeneklerinden birisi seçilir. "e-Posta gönderilmesin" seçeneği varsayılan "E-Posta Gönderimi" seçeneği olarak kabul edilir.

- Tüm müşterilerin e-Sigorta Komisyondaki e-Posta adreslerine, e-Posta gönderilmesi isteniyorsa "Tüm faturalara" seçeneği seçilir. Bu ayar seçili olduğunda e-Sigorta Komisyon gönderim şekli "KAĞIT" veya "ELEKTRONİK" olup olmadığına bakılmadan belge içindeki alıcı e-posta adresine gönderim yapılır.
- Yalnızca gönderim şekli elektronik olan e-Sigorta Komisyon belgesi için e-Posta gönderilmesi istendiğinde "Fatura gönderim şekli elektronik olanlara" seçeneği kullanılmalıdır.
- Hiçbir müşteriye e-Posta gönderilmesi istenmiyorsa "e-Posta gönderilmesin" seçeneği seçilir.

**SMS Gönderimi:** Ek ücrete tabi hizmetimizdir. e-Sigorta Komisyon bağlantısını içeren SMS'in kimlere gönderileceğini belirlemek için SMS gönderilmesin / Fatura gönderim şekli elektronik olanlara / Tüm faturalara / SMS alıcı listesindeki makbuzlara seçeneklerinden birisi seçilir. "SMS gönderilmesin" seçeneği varsayılan "SMS Gönderimi" seçeneği olarak kabul edilir.

![](_page_25_Picture_0.jpeg)

**Numara Verme:** e-Sigorta Komisyon numarasının oluşturulmasında ve takibinde, "Müşteri Tarafından" ya da "Sistem Tarafından" seçeneği sunulur. Kaynağı **WEB FORM** olan yapılandırma ayarlarında **"Sistem Tarafından"** seçilmelidir. Müşteri tarafından ifadesinden kastedilen muhasebe / ERP programından atanacak e-Sigorta Komisyon numarasıdır. Numara verme "Müşteri Tarafından" seçilirse önceki tarihe e-Sigorta Komisyon kesebilme opsiyonu ve e-Sigorta Komisyon Seri No'su muhasebe / ERP programı tarafından yönetilecektir.

WEB FORM ayarında **"Müşteri Tarafından"** seçilmesi e-Sigorta Komisyon numarasının manuel yazılarak verileceği anlamına gelir.

**XSLT Ekleme (e-Sigorta Komisyon Şablonu):** Hazırlanan e-Sigorta Komisyon görüntü oluşturma şablonu seçilir. Şablon listesinde "Firma Ayarları" menüsünde yüklü olan / yüklenen .XSLT dosyaları görüntülenir. XSLT ekleme "Müşteri Tarafından" seçildiğinde ERP'den datanın içerisinde şablonun da eklenmiş olması gereklidir.

**Belge İmzalama:** QNB eFinans sistemine gelerek işlenecek e-Sigorta Komisyon datasının imzalı olarak mı geleceği yoksa sistem tarafından mı imzalanacağı, Müşteri Tarafından / Sistem Tarafından seçenekleriyle belirlenir.

**Yazıyla Tutar:** e-Sigorta Komisyon belgesine yazı ile tutar bilgisinin eklenmesi isteniyorsa seçilir.

**Web Servis Faturasını Taslağa Yönlendir:** Entegreli olduğumuz program tarafından gönderilen e-Sigorta Komisyon belgelerinin otomatik gönderilmeden Taslaklar alanına düşmesini sağlamaktadır. Firma isteğine göre kullanabilir.

![](_page_25_Picture_128.jpeg)

**"Satır Ekle"** butonuna tıklandıktan sonra "Şube" ve "Kasa" alanları zorunlu alanlardır. Kaynak yönteme göre yapılandırma tamamlanır ve **"Eklenen Satırları Kaydet"** butonuna tıklanır.

![](_page_26_Picture_0.jpeg)

![](_page_26_Picture_1.jpeg)

![](_page_26_Picture_39.jpeg)

Kayıtlı yapılandırma bilgilerini güncellemek için **butonuna basıldıktan sonra gerekli değişikler yapılır.** 

Değişikler yapıldıktan sonra **butonuna basılarak değişiklikler kayıt edilir**.

Kayıtlı bir Şubeyi listeden çıkarmak / Yapılandırma ayarını kaldırmak için butonuna basılır.

![](_page_26_Picture_6.jpeg)

![](_page_27_Picture_0.jpeg)

#### <span id="page-27-0"></span>**3.2 Sigorta Komisyon İşlemleri**

#### <span id="page-27-1"></span>**3.2.1 e-Sigorta Komisyon Belgesi Oluşturma**

![](_page_27_Picture_76.jpeg)

#### **e-Sigorta Komisyon Belgesi Bilgileri**

![](_page_27_Picture_77.jpeg)

**Gönderim Şekli:** Oluşturulacak olan e-Sigorta Komisyon gönderim şeklinin elektronik ya da kağıt olarak seçildiği alandır.

**Şube ve Kasa:** e-Sigorta Komisyonun kesildiği şube/kasa bilgileridir.

**Belge Tarihi:** Oluşturulacak olan e-Sigorta Komisyonun tarih aralığının belirlendiği alandır.

**Seri No:** Konfigürasyona göre otomatik gelir.

**Tanımlı Şube Bilgilerini Kullan:** Yönetim → Genel → Şirket Tanımları → Şube Tanımları ekranlarında oluşturulan şubeler bu modülden seçilebilir.

![](_page_28_Picture_0.jpeg)

#### **Alıcı Bilgileri**

![](_page_28_Picture_67.jpeg)

"

Alıcı bilgilerinin girildiği alandır. Alıcı bilgisi adres defterinde tanımlı ise, **"Alıcı Ara"** kısmına kısa adı girilerek alıcı bilgileri ekrana kolaylıkla getirilebilir. Adres defterinde alıcı bilgileri tanımlı değilse, alıcı firma bilgileri girildikten sonra **"Adres Defterine Kaydet"** butonu ile alıcı bilgileri adres defterine kaydedilebilir. Kaydedilen bilgiler "Yönetim / Genel / Adres Defteri" sayfasından görüntülenebilir. VKN / TCKN alanına "VKN" bilgisi girildiyse "Unvan" alanı, "TCKN" bilgisi girildiyse "Ad", "Soyad" alanlarının girilmesi gerekir.

#### **Kalem Bilgileri**

![](_page_28_Picture_68.jpeg)

Kalem bilgisini girebilmek için "Satır Ekle" butonu ile bir veya birden fazla kalem bilgisi girilebilir.

• **İstihsal Komisyonu:** İstihsal kelimesi üretim veya çıkarma demektir. İstihsal komisyonu, sigorta veya yatırım işlemleri için ödenen bir ücrettir. Bu ücret, sigorta şirketi ve acentesi arasında belirlenir ve sigortalıya yansıtılır.

![](_page_29_Picture_0.jpeg)

• **İptal komisyonu:** Sigorta poliçesinin iptal edilmesi durumunda sigorta şirketi tarafından sigorta acentesine ödenen komisyonun bir kısmının geri alınmasıdır.

#### **Toplamlar Bilgisi**

![](_page_29_Picture_72.jpeg)

**"Kalemler"** kısmında girilmiş olan bilgiler **"Toplamlar"** kısmında otomatik olarak hesaplanır.

#### **Notlar**

![](_page_29_Picture_73.jpeg)

e-Sigorta Komisyon belgesinin üzerinde eklenmek istenen metinler bu alana girilebilir.

#### **e-Sigorta Komisyon Belgesi Şablonu**

e- Sigorta Komisyon Belgesi şablonu, yapılandırma ayarlarında şube, kasa, kaynak kombinasyonunda belirtilen karara göre otomatik gelir. **e-Sigorta Komisyon > Ayarlar > Firma Ayarları** menüsünden manuel eklenen makbuz şablonları varsa bu aşamada seçimi yapılabilir.

![](_page_30_Picture_0.jpeg)

![](_page_30_Picture_70.jpeg)

e- Sigorta Komisyon Belgesi oluşturma sayfasında düzenlemeler tamamlandıktan sonra **"Ön İzleme"** butonuna basılır.

![](_page_30_Figure_3.jpeg)

Ön izleme için açılan pencerede "Taslak Kaydet" ya da "Reddet" butonları kullanılabilir. "Taslak Kaydet" butonu ile taslak olarak kaydedilebilir. Ekran otomatik olarak "Taslaklar" ekranına yönlendirir. Ya da "Reddet" butonuna tıklanarak giriş yok sayılabilir.

![](_page_31_Picture_0.jpeg)

#### <span id="page-31-0"></span>**3.2.2 Taslaklar**

![](_page_31_Picture_2.jpeg)

Bu ekranda hazırlanan taslak e-Sigorta Komisyon belgeleri listelenebilir, düzenlenebilir, silinebilir ve imzalanıp oluşturulabilir. Listede, istenen e-Sigorta Komisyon üzerine çift tıklanarak belge içeriği görüntülenebilir. e-Sigorta Komisyon belgesine sağ tıklanarak Belge Kopyalama özelliği kullanılabilir.

![](_page_31_Picture_44.jpeg)

![](_page_32_Picture_0.jpeg)

#### <span id="page-32-0"></span>**3.2.3 e-Sigorta Komisyon Belgesi Sorgulama**

![](_page_32_Picture_36.jpeg)

**"e-Sigorta Komisyon Belgesi Sorgulama"** ekranında arama yapmak için ekrandaki boş alanlara geçerli bir veri girilerek ya da tüm makbuzları listelemek için herhangi bir kriter girilmeden tarih aralığında arama yapılabilir.

![](_page_32_Picture_37.jpeg)

**"Sorgula"** butonuna tıklandıktan sonra arama sonuçları "Belge Listesi" bölümünde listelenir. Yeni bir sorgulama yapmak için doldurulan tüm alanlar "Temizle" butonu yardımıyla temizlenir. Belge, üzerine çift tıklanarak görüntülenir.

![](_page_33_Picture_0.jpeg)

![](_page_33_Picture_57.jpeg)

Listelenen belgeler PDF / HTML / UBL olarak görüntülenebilir. **"İptal Et"** butonuna tıklanarak, seçilen e-Sigorta Komisyon belgesi iptal edilir ve Arşiv butonu tıklanarak arşiv bölümüne aktarımı sağlanabilir. Belge listede sağ tıklanarak **Belge Kopyalama** özelliği kullanılabilir.

![](_page_33_Picture_58.jpeg)

e-Sigorta Komisyon Belgesi Sorgulama sayfasında **"Tüm Hataları Sorgula"** butonu sayesinde WEB SERVICE yöntemi ile QNB eFinans portal da işlenecek varsa hatalı belgeler listelenir. Yeniden imzaya gönderilmeleri sağlanır. **"Excel'e** Çıkar" butonu belge sorgulama sayfasında bulunan kriterler uygulandıktan sonra listelenen belge bilgilerinin excel'e çıkarılması için kullanılır.

![](_page_34_Picture_0.jpeg)

![](_page_34_Picture_23.jpeg)

#### <span id="page-34-0"></span>**3.2.4 Arşiv**

![](_page_34_Picture_3.jpeg)

Bu ekranda, "Sigorta Komisyon Belgesi Sorgulama" ekranlarından arşivlenen giden e-Sigorta Komisyonlar listelenir.

![](_page_35_Picture_0.jpeg)

![](_page_35_Picture_45.jpeg)

#### <span id="page-35-0"></span>**3.2.5 Rapor Sorgulama**

![](_page_35_Picture_3.jpeg)

QNB eFinans aracılığı ile e-Sigorta Komisyon Belge raporlaması, belge oluşturma tarihini izleyen günün ilk saatlerinde tetiklenir ve otomatik olarak sıraya alınarak, Başkanlık sistemlerine raporlanır. Oluşturulan e-Sigorta Komisyon Belge raporunun içeriğinde o gün içerisinde oluşturulan e-Sigorta Komisyon Belge bilgileri ve varsa önceki bir tarihi içeren belge bilgileri olabilir.

![](_page_36_Picture_0.jpeg)

Örneğin; 3 Ocak tarihine ait belgeler 4 Ocak 00:00 itibari ile Başkanlığa gönderilmek için otomatik olarak işleme alınmaktadır. Rapor bölümleri birbirini sıra ile izlemektedir. Eğer bir gün içerisinde gönderilecek belge yok ise belge olan ilk günden itibaren rapor gönderimi tetiklenir.

![](_page_36_Picture_33.jpeg)

Kullanıcı gönderilen rapora ilişkin bilgileri **"Rapor Sorgulama"** ekranını kullanarak takip edebilir.

Raporların listelendiği tablodan, bir rapor seçilerek **"Belgeleri Göster"** butonuna tıklanarak, seçilen rapora ait belgeler listelenir.

![](_page_36_Picture_34.jpeg)

![](_page_37_Picture_0.jpeg)

Ayrıca firmalar gün içericinde manuel olarak rapor tetikleyebileceklerdir, **"Rapor Oluştur"** butonuna tıklayarak gün içerisinde diledikleri zaman e- Sigorta Komisyon belgesi rapor gönderimi yapabilirler.

![](_page_37_Picture_29.jpeg)

#### <span id="page-37-0"></span>**3.2.6 Tutar Bazlı Belge Sorgulama**

![](_page_37_Picture_30.jpeg)

![](_page_38_Picture_0.jpeg)

Giden belgeleriniz için ayrı ayrı takip edebileceğiniz raporlardır. Vereceğiniz kriterlere göre sorgulama yaptıktan sonra ekranın sol altında bulunan "Ayar Çark'ı" butonuna basarak sütun başlıkları ayarlanabilir, "excel'e" çıkarma butonunu kullanarak, raporu bilgisayarınıza indirebilirsiniz.

![](_page_38_Picture_28.jpeg)

## <span id="page-38-0"></span>**3.2.7 Kullanım İstatistikleri**

![](_page_38_Picture_29.jpeg)

![](_page_39_Picture_0.jpeg)

#### Yıl ve ay bazında belge kullanım istatistiklerinizi görüntüleyebilirsiniz.

![](_page_39_Picture_12.jpeg)

![](_page_40_Picture_0.jpeg)

![](_page_40_Picture_1.jpeg)

# **QNB eFinans Elektronik Ticaret ve Bilişim Hizmetleri A.Ş.**

Esentepe Mahallesi Büyükdere Caddesi QNB Finansbank Kristal Kule Binası No: 215 Şişli – İstanbul

Tel: 0(212) 370 42 00 | Faks: 0(212) 212 00 35

Müşteri Hizmetleri: 0850 250 67 50

www.qnbefinans.com